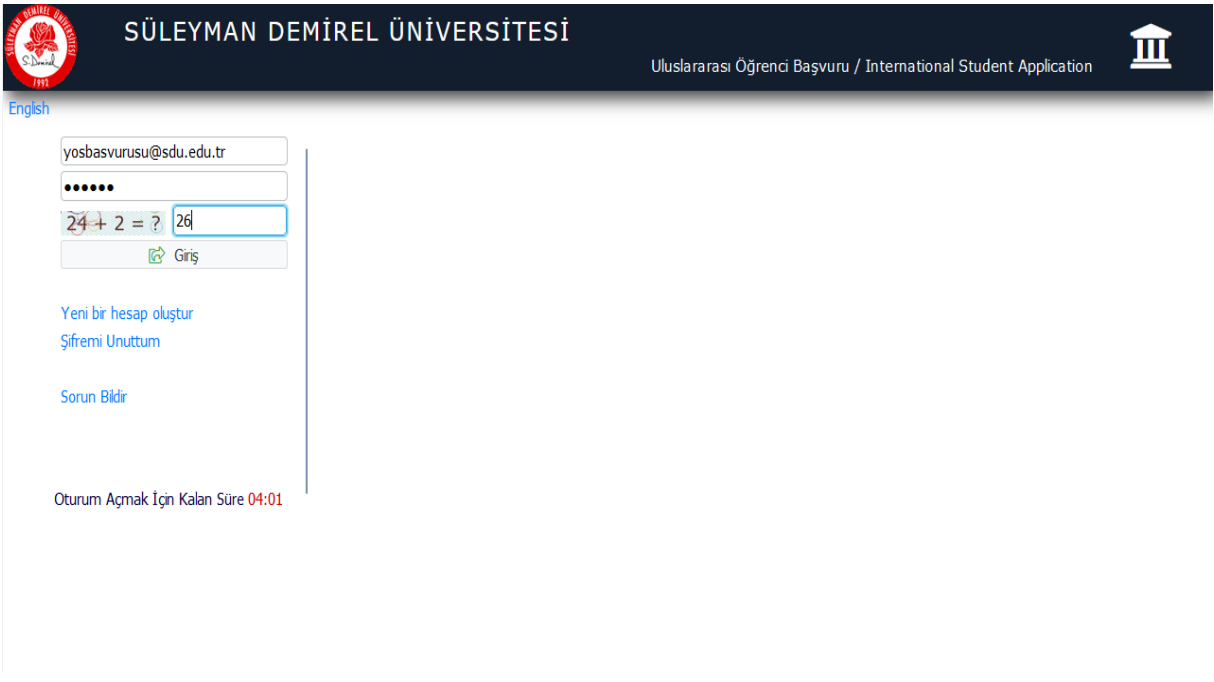

[https://sis.sdu.edu.tr/oibs/foa\\_app](https://sis.sdu.edu.tr/oibs/foa_app) adresini kullanarak otomasyona kullanıcı adı ve parolanız ile giriş yapınız.

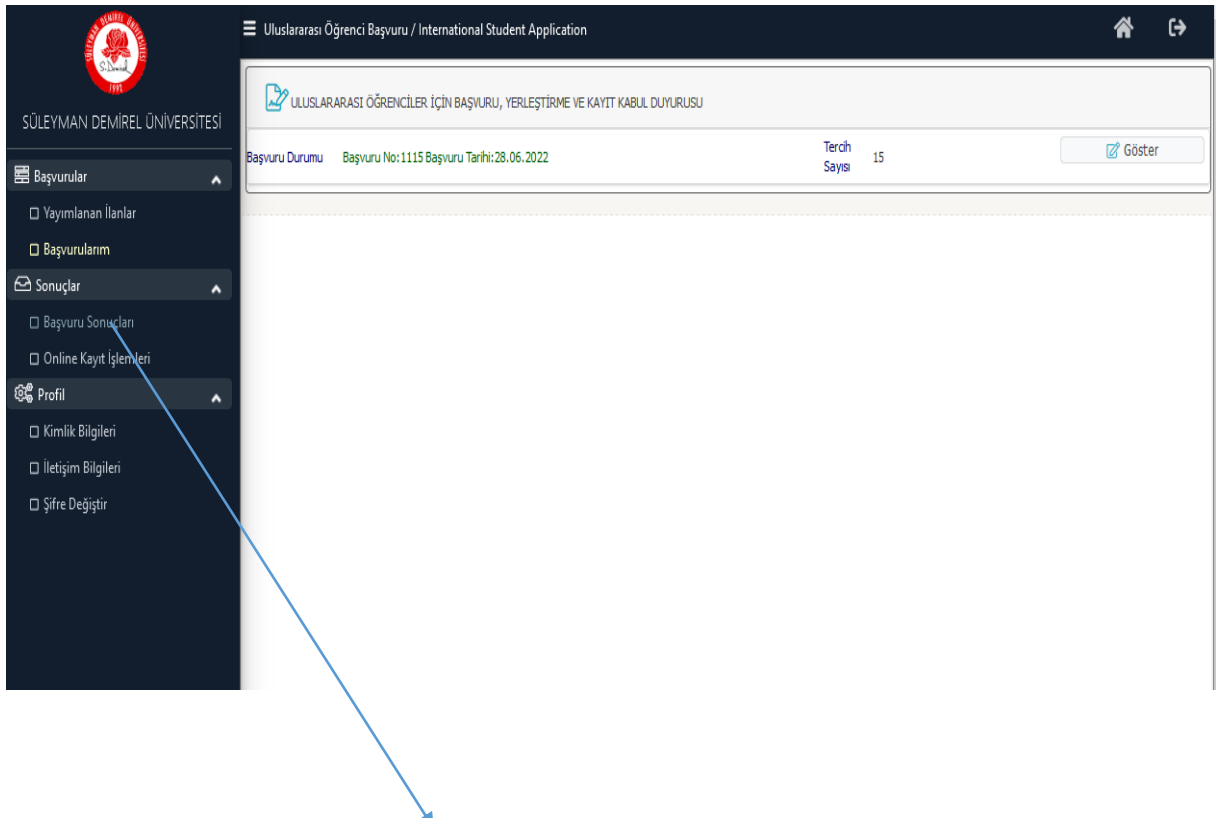

Başvuru soncunuzu öğrenmek için "BAŞVURU SONUÇLARI" butonu tıklayınız.

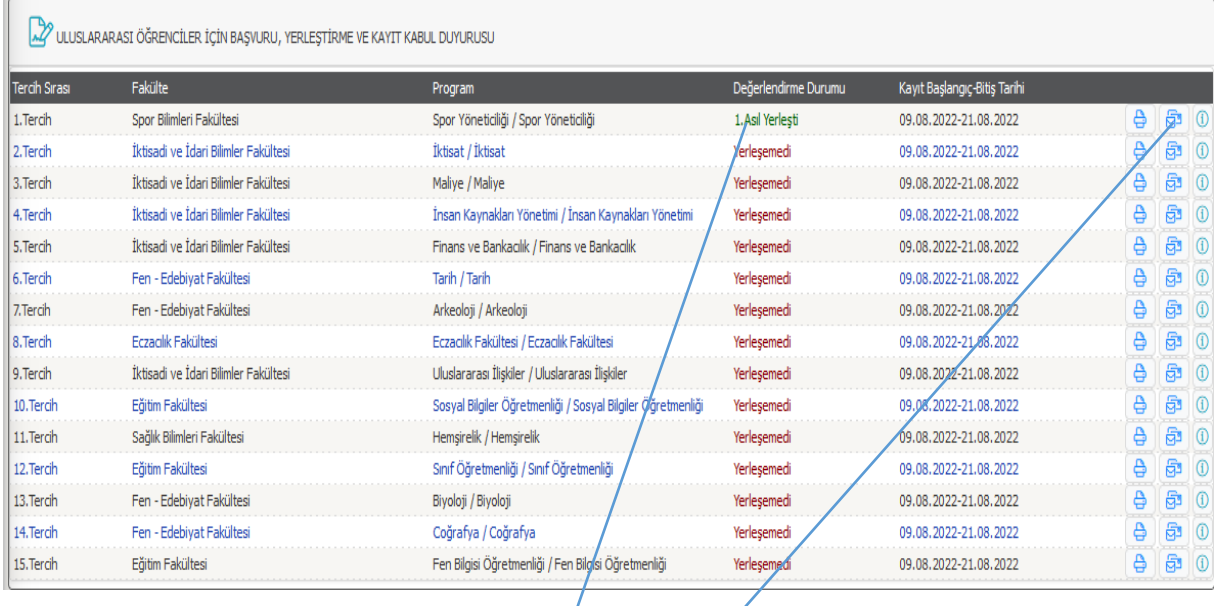

Açılan sayfada tercih etmiş olduğunuz bölümler arasında hangisine yerleştiğiniz bilgisi görebilirsiniz. "Kabul Mektubu Yazdır" butonu kullanarak Kabul Mektubunuzu yazdırabilirsiniz.

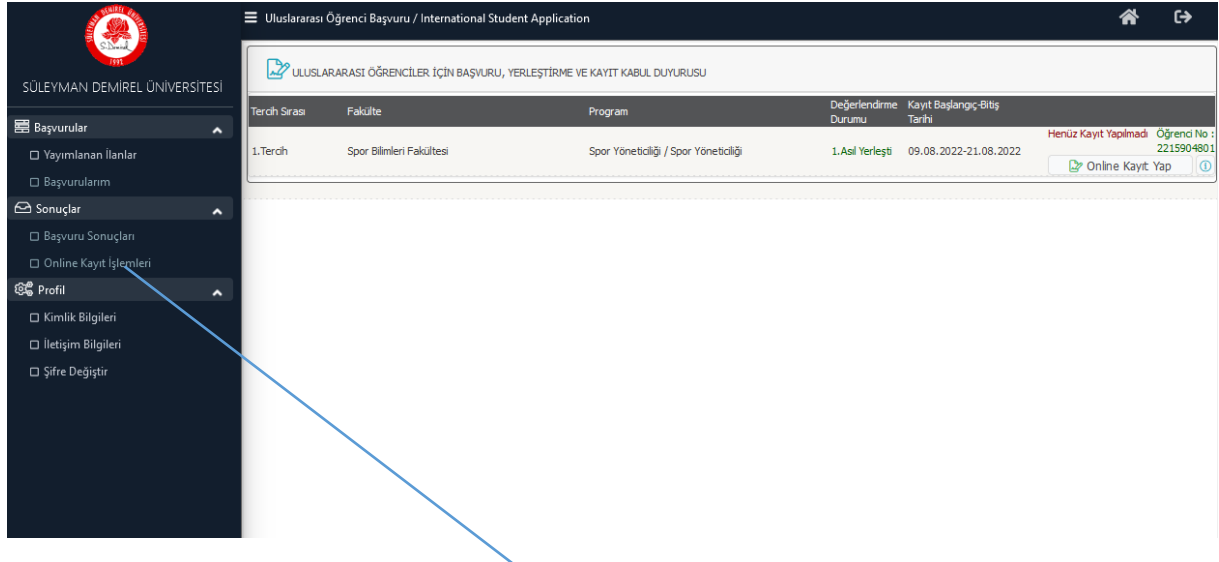

"Online Kayıt İşlemlerini" Tıklayınız ve "Online Kayıt Yap" sekmesini tıklayınız

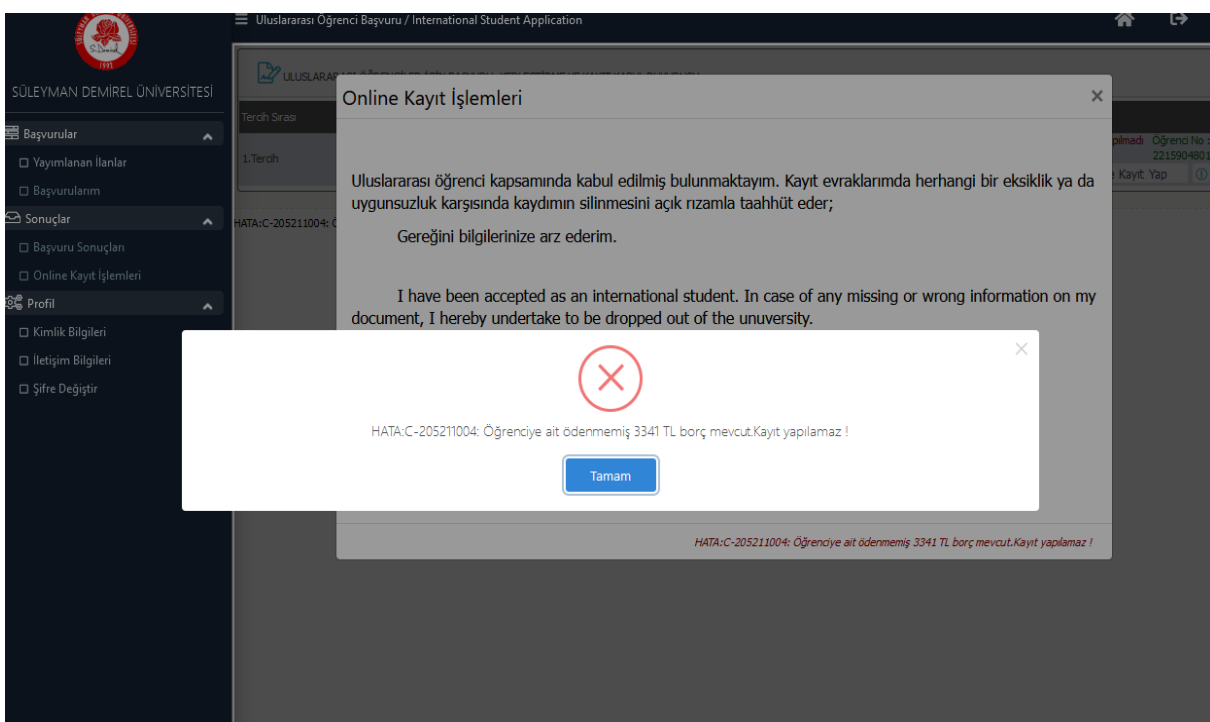

İlk olarak Halk Bankası ATM ya da İnteraktif Bankacılık İle Öğrenci Numaranız ile harcınızı yatırmalısınız. Harç Yatırma İşlemini Tamamladıktan sonra Kayıt İşleminize devam edebilirsiniz.

Online Olarak Öğrenim Harcınızı Ödemek İsterseniz <https://oos.sdu.edu.tr/HarcOdeme> adresini kullanmalısınız.

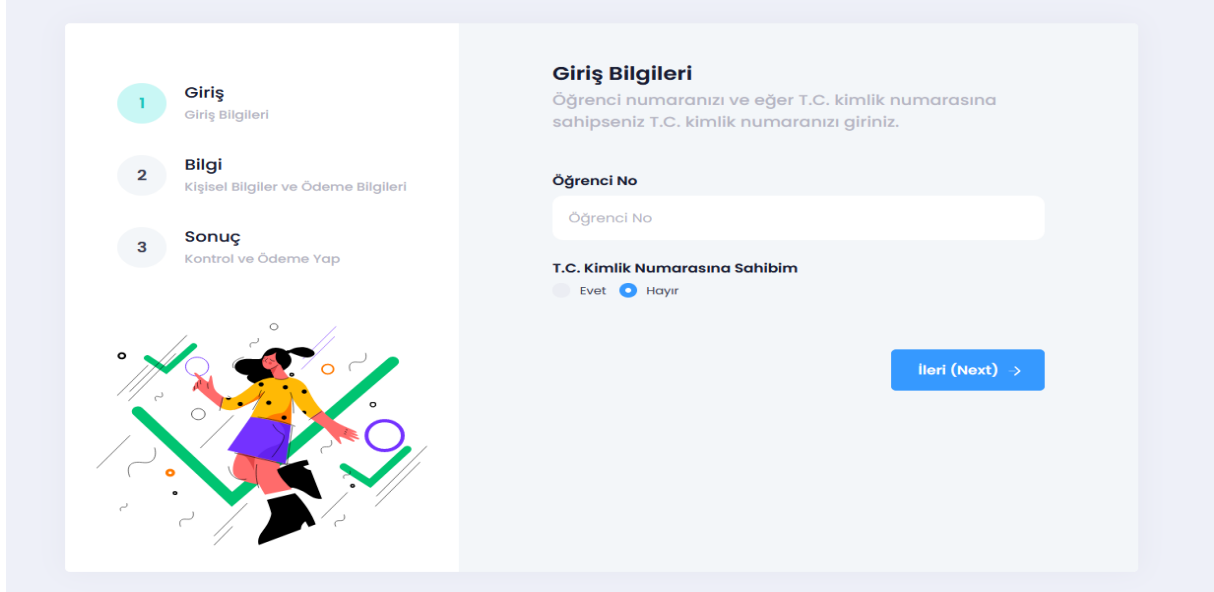

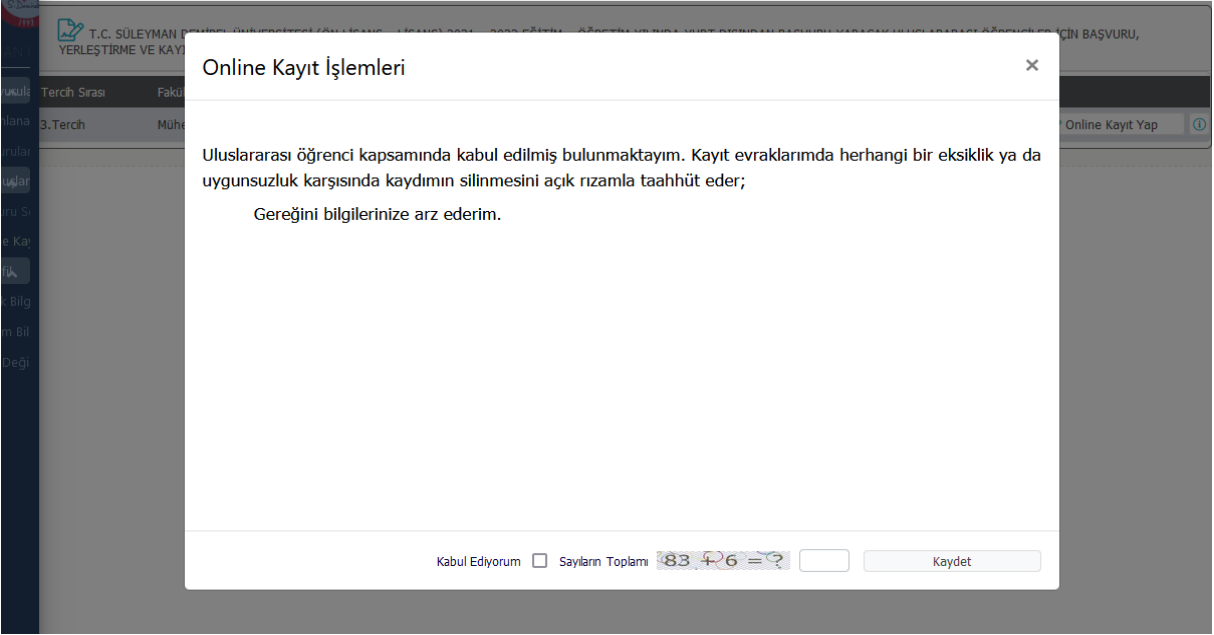

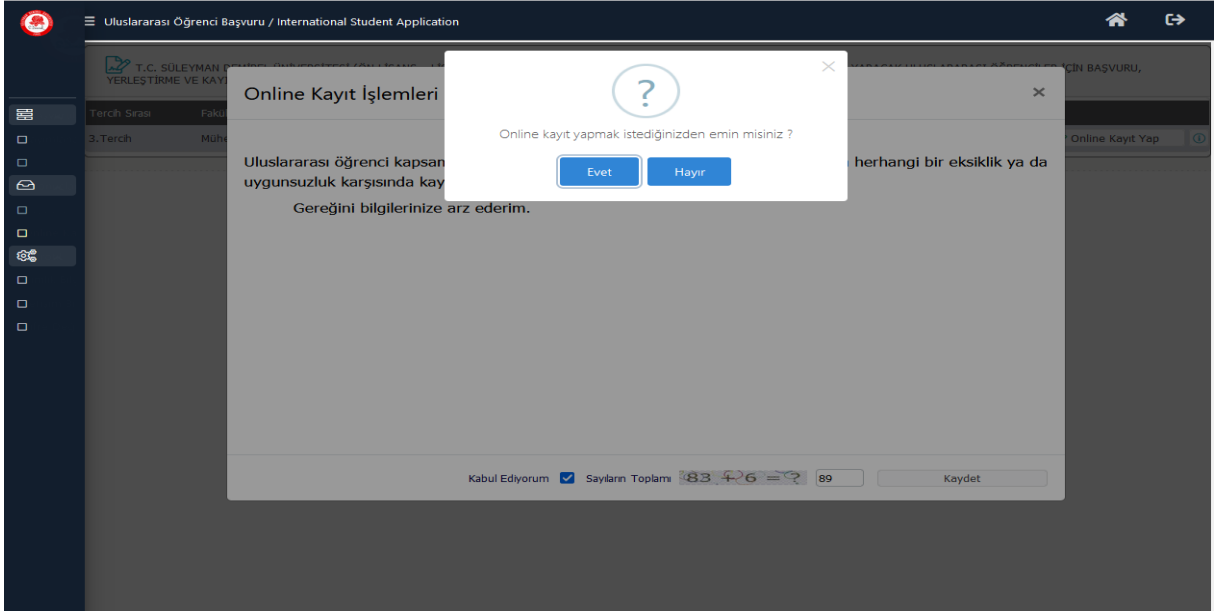

Online Kayıt İşlemlerini tamamlayan adayların başvuru ve tercih işlemleri sırasında online yüklemiş oldukları belgelerin asıllarını **23 EYLÜL 2023 saat 17:30** ' a kadar SDÜ Öğrenci İşleri Daire Başkanlığına **ŞAHSEN** teslim etmeleri gerekmektedir.